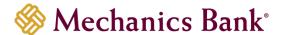

# Business Online Banking Security Token

User Guide

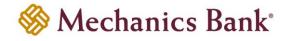

#### Table of Contents

| Security Token Activation     | 3  |
|-------------------------------|----|
| Hard Tokens                   | 3  |
| Soft Tokens                   | 5  |
| Security Token Log In         | g  |
| Hard Tokens                   |    |
| Soft Tokens                   | 10 |
| Security Challenge            | 12 |
| Hard Tokens                   |    |
| Soft Tokens                   | 13 |
| Switching to a Soft Token     | 14 |
| Deactivate Security Token     | 16 |
| DIGIPASS Soft Token App       | 17 |
| Add Another Token             | 17 |
| Add Device                    | 17 |
| Remove a Token                | 19 |
| Manage Fingerprint Protection |    |
| Change Password               |    |
| Information                   | 24 |
| Rename the Token              | 24 |
| Delete the Token              | 25 |

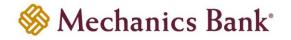

Page 3 of 25

#### Security Token Activation

#### Hard Tokens

- To activate a hard token device, access our website <u>www.mechanicsbank.com</u> to log in to Business Online Banking
- Under the Sign In header, choose Business Online Banking from the drop down menu
- On the Log In page enter your Username and existing password or temporary password provided to you, in the Password box
- Click Log In

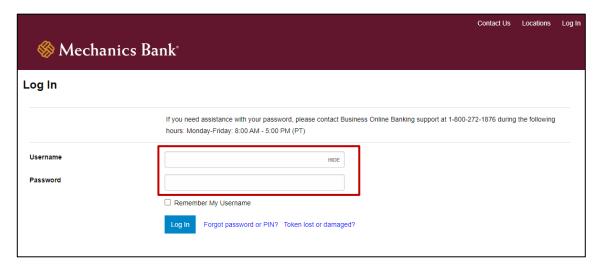

- You may be prompted to Change Password; if prompted enter a new password in the New Password and Confirm New Password boxes
- Click Continue

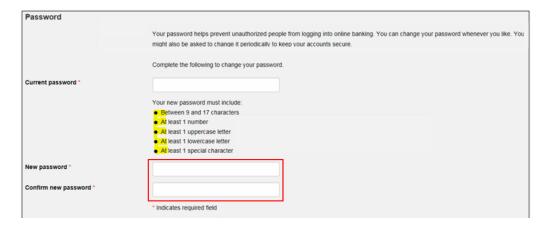

 You may be prompted to Establish Profile; if prompted, enter the requested information and then click Continue

FM-Reference #2533 Version 3-eCH

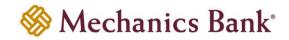

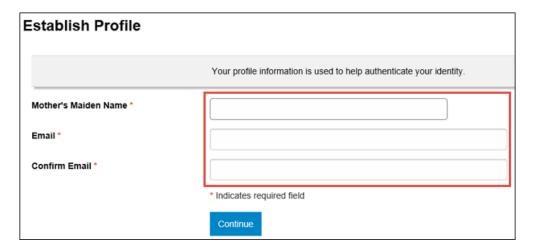

- You will be prompted to **Activate Token**; enter the token serial number from the back of the token into the **Token Serial Number** box (do not include dashes or spaces)
- Press the button on the token to generate a one-time password; enter the 8 digit number in the Token-Generated Password box
- Enter a 4-digit PIN number of your choice in the Create A PIN box
- Enter a question and answer in the Security Question and Security Answer boxes
- Click Continue
- Upon successfully activation, you will be logged in to Business Online Banking

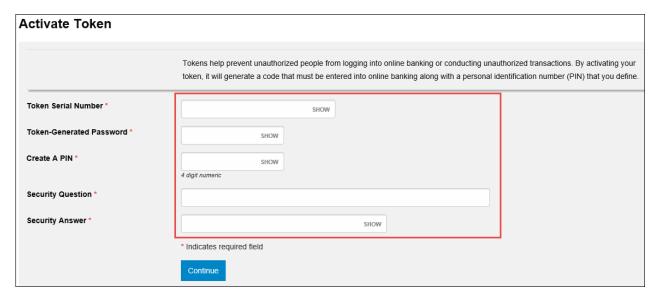

FM-Reference #2533 Version 3-eCH Page 4 of 25

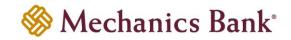

#### Soft Tokens

- To activate a soft token, access our website www.mechanicsbank.com to log in to Business Online Banking
- Under the Login to Online Banking header, choose Business Online Banking from the drop down menu
- On the Log In page enter your Username and existing password or temporary password provided to you, in the Password box
- Click Log In

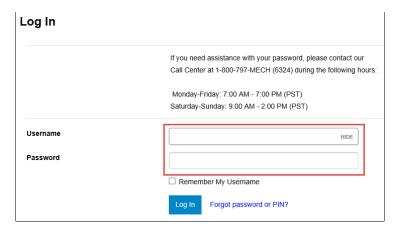

- You may be prompted to Change Password; if prompted enter a new password in the New Password and Confirm New Password boxes
  - Note: This password will not be used in the future once your token has been registered.
- Click Continue

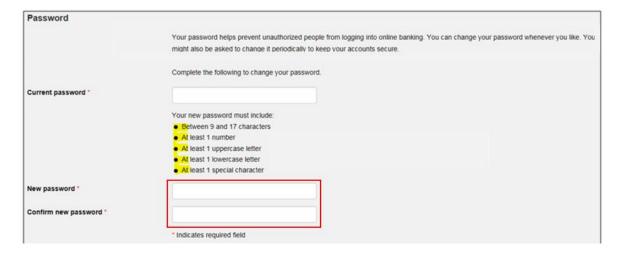

You may be prompted to Establish Profile; if prompted, enter the requested information then click Continue

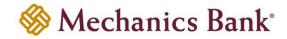

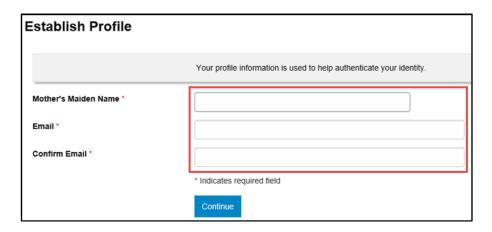

- You will be prompted to Begin Activation; in order to activate the token, you must download the DIGIPASS for Business Banking soft token app onto your mobile device
  - To download the App:
    - Android:
      - Go to Playstore
      - Search DIGIPASS for Business Banking in Google Play
      - Click Install
    - Apple iPhone:
      - Go to App Store
      - Search DIGIPASS for Business Banking
      - Click Install
- After the App is installed, open the App on your mobile device and click Begin activation

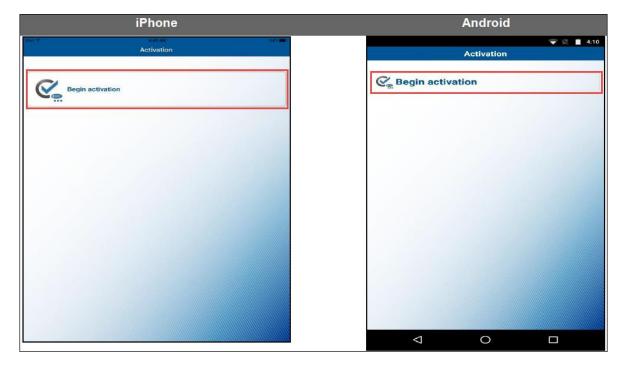

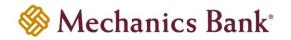

Go back to Business Online Banking on your computer and click Begin Activation

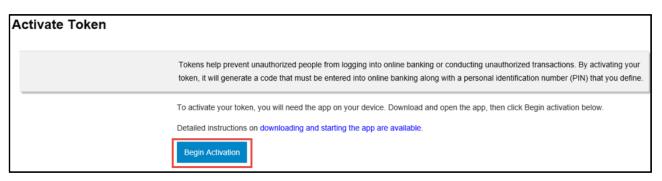

- Using the App on your mobile device, scan the secure image displayed on your computer's Activate Token screen; the App will decode the image and display your Device Code
- Fill out the **Activate Token** fields on your computer screen:
  - Enter the **Device Code** as displayed in the App
  - o Add a **Device Nickname** for your mobile device
  - Enter a 4-digit PIN number of your choice in the Create a PIN box
  - o Enter a question and answer in the Security Question and Security Answer boxes
- Click Continue

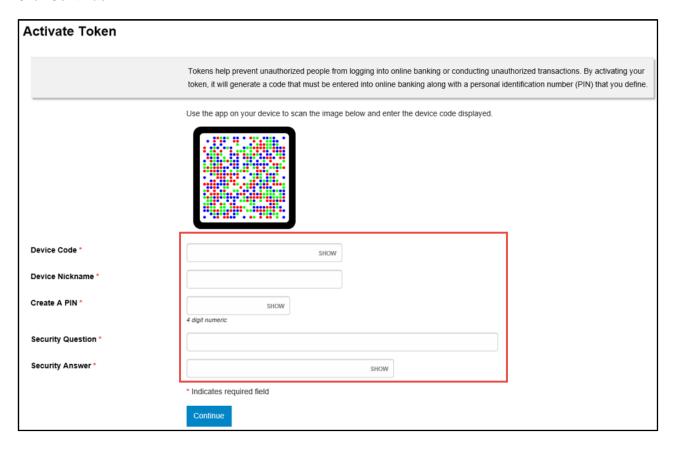

FM-Reference #2533 Version 3-eCH Page 7 of 25

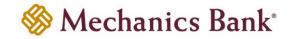

- Another image will appear on the computer screen; using the App on your mobile device, tap the Scan Image button to decode the secure image
  - Note: If your device has a fingerprint protection feature, a dialog box to activate your biometric protection appears after you scan the second image. Click **Yes** if you want to activate fingerprint protection for the application, otherwise, click **No** (you'll be able to enable this later, if you choose).

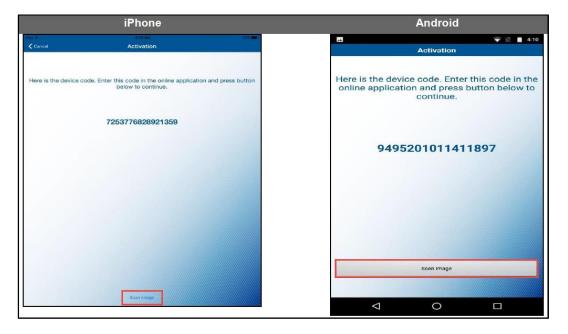

- The App will display a One-Time Password; enter it in the One-time password box on your computer screen
- Click Complete Activation
- Upon successfully activation, you will be logged in to Business Online Banking

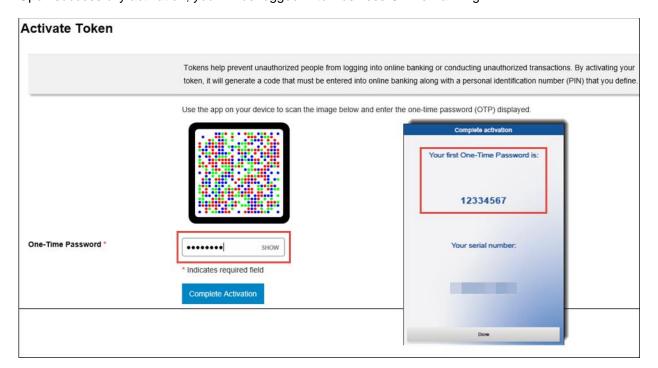

FM-Reference #2533 Version 3-eCH Page 8 of 25

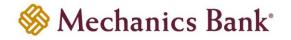

#### Security Token Log In

#### Hard Tokens

- To log in with a hard token device, access our website <u>www.mechanicsbank.com</u> to log in to Business Online Banking
- Under the Sign In header, choose Business Online Banking from the drop down menu
- On the Log In page enter your Username

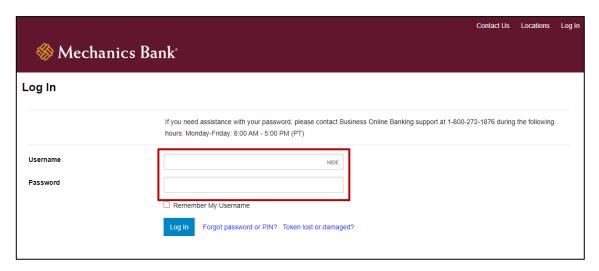

Press the button on your token device, to generate a one-time password

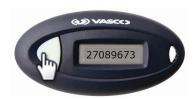

- Enter the one-time password, followed by your 4-digit PIN, in the Password box on your computer screen
- Click Log In

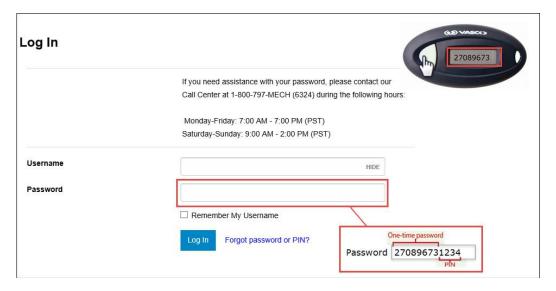

FM-Reference #2533 Version 3-eCH Page 9 of 25

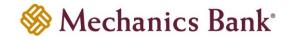

- A Site Verification code will appear on your computer screen
- Press the button on your token device again, and compare the number on the screen with the Site Verification code displayed on the token device
- If they match, click Verified and you'll be securely logged in to Business Online Banking
  - Note: If they don't match, click Return To Log In, to restart the log in process

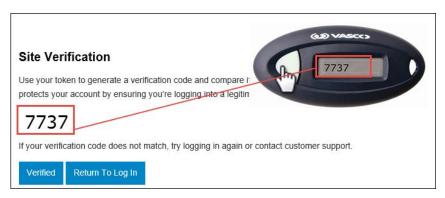

#### Soft Tokens

- To log in with a soft token, access our website <u>www.mechanicsbank.com</u> to log in to Business Online Banking
- Under the Sign In header, choose Business Online Banking from the drop down menu
- On the Log In page enter your Username

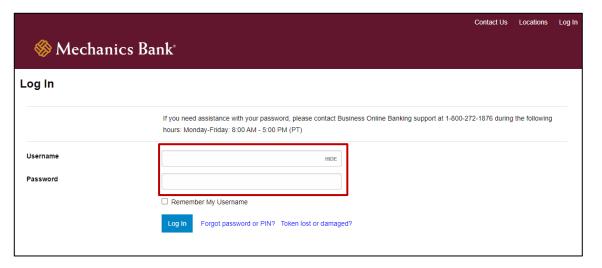

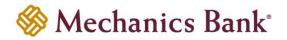

Open DIGIPASS for Business Banking App on your mobile device and tap the One-Time Password button

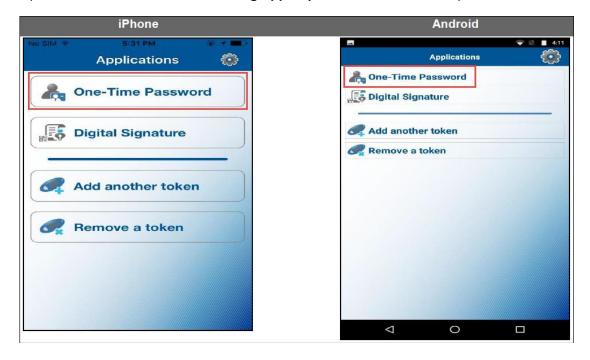

- The App will display a One-Time Password; enter the one-time password, followed by your 4-digit PIN, in the Password box on your computer screen
- Click Log In

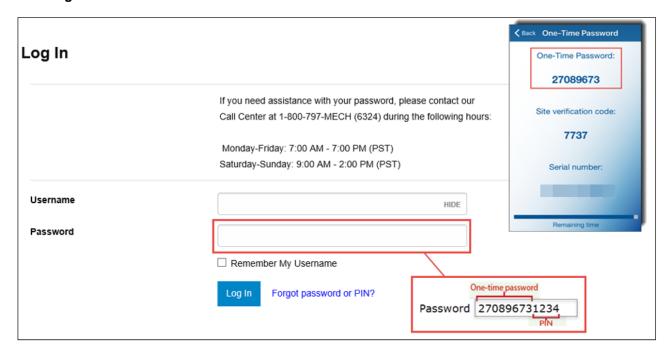

FM-Reference #2533 Version 3-eCH Page 11 of 25

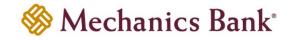

- A Site Verification code will appear on your computer screen; compare the number on the screen with the Site Verification code displayed on the App
- If they match, click Verified and you'll be securely logged in to Business Online Banking
  - Note: If they don't match, click Return To Log In, to restart the log in process

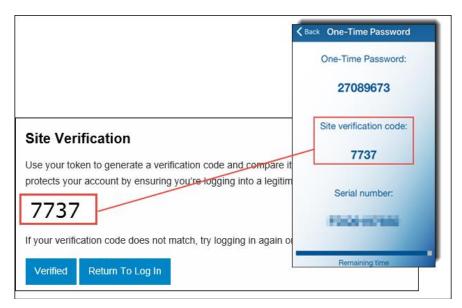

#### Security Challenge

If you are required to complete a Security Challenge to approve or initiate transactions such as ACH or Wire transfers, you will be asked to provide a Digital Signature or a One-time password to complete the challenge.

#### Hard Tokens

- When prompted for a Security challenge, press the button on your security token device
- An 8-digit one-time code displays on the token device; enter the code in the One-time password box on your computer screen
- Click Complete Challenge

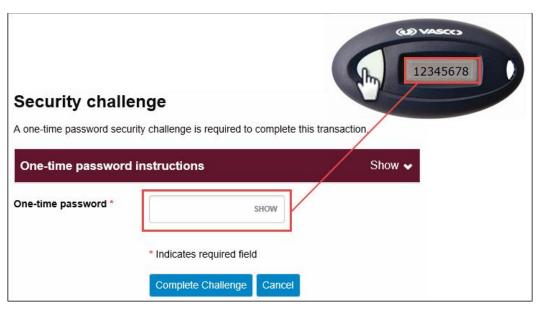

FM-Reference #2533 Version 3-eCH Page 12 of 25

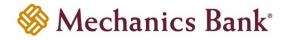

#### Soft Tokens

 When prompted for a Security challenge, open the DIGIPASS soft token app on your mobile device and choose Digital Signature

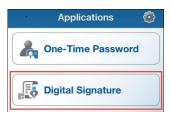

- Using your mobile device, scan the secure image displayed on the screen
  - Note: If you have multiple devices assigned, you will need to select the device from the list before the image will be displayed
- The App will display a review page; if transaction details match the values you submitted, tap **OK**

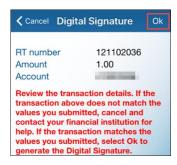

- The App will display a 10-digit code; enter the code in the **Digital signature** box on your computer screen
- Click Complete Challenge

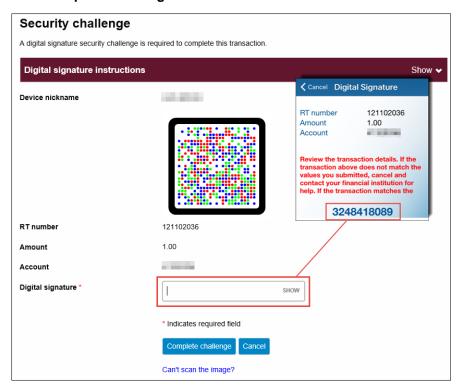

FM-Reference #2533 Version 3-eCH Page 13 of 25

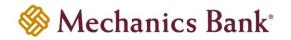

- If you are unable to scan the image with your mobile device, you can select the Can't scan the image? link
  instead
- To use the Can't scan image option, open the DIGIPASS soft token app on your mobile device and choose
   One-Time Password instead of Digital Signature

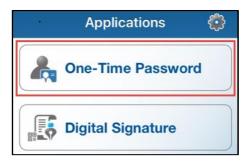

- The App will display a 10-digit code; enter the code in the One-time password box on your computer screen
- Click Complete Challenge

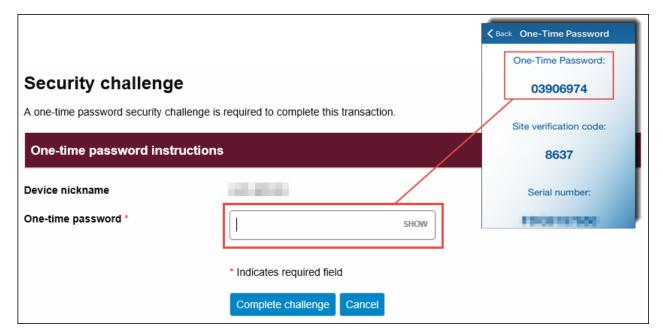

#### Switching to a Soft Token

Existing hard token users are able to switch to a soft token app. To switch to a soft token, you can contact the Bank or use the **Switch to App** option in Business Online Banking.

To switch from a hard token to a soft token, log in to Business Online Banking and select Profile

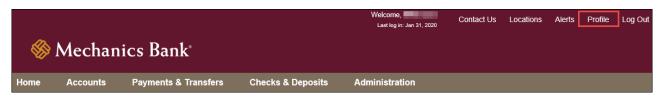

FM-Reference #2533 Version 3-eCH Page 14 of 25

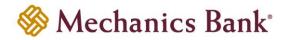

In the Token section click the Switch to App button

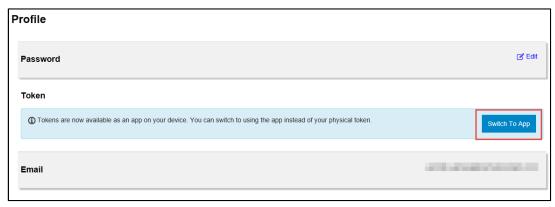

 You will be prompted to Verify Your Identity; enter your Password or 4-digit PIN and click Begin Verification

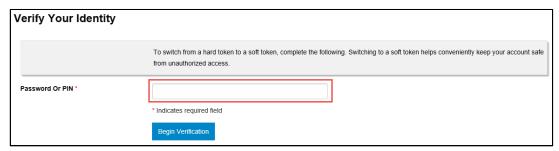

Answer your Security Question and click Complete Verification

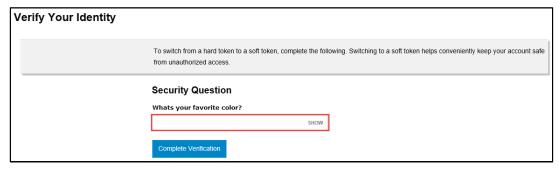

• You will then see the **Begin Activation** option; click **Begin Activation** and follow the instructions Soft Tokens activation section to complete the process

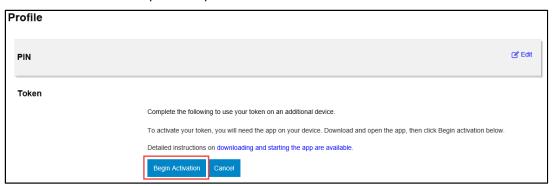

FM-Reference #2533 Version 3-eCH Page 15 of 25

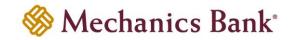

#### Deactivate Security Token

If your security token has been lost or damaged you should contact the Bank. You can also use the **Token lost or damaged** link to deactivate the token.

- From the Business Online Banking Log In page, click Token lost or damaged?
  - Note: You can also deactivate the token from the user Profile, within Business Online Banking

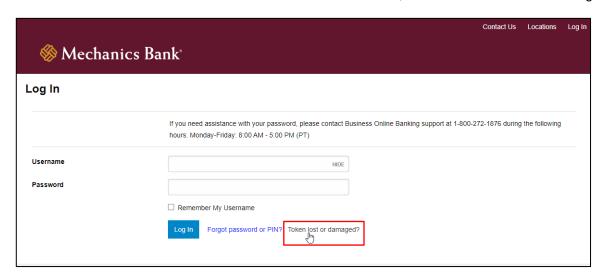

 You will be prompted to Verify Your Identity; enter your Username and Password or 4-digit PIN and click Begin Verification

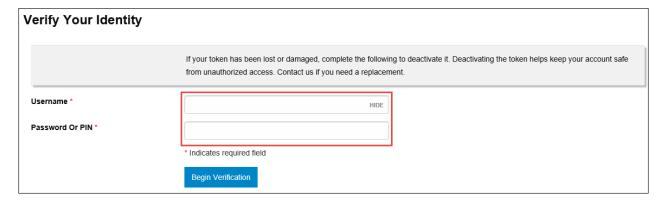

Answer your Security Question and click Complete Verification

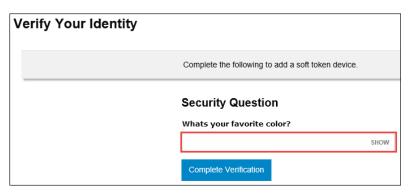

FM-Reference #2533 Version 3-eCH Page 16 of 25

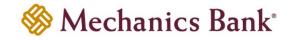

- Select the Reason for Deactivation and click Save
- Contact the Bank to request a new token and for assistance with logging in

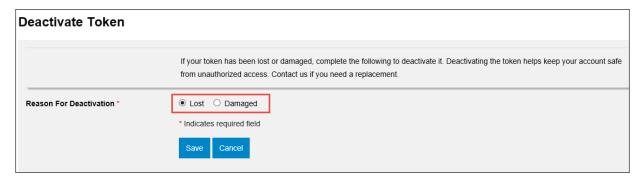

#### **DIGIPASS Soft Token App**

If you are a soft token user see below instructions for managing the Soft Token App options on your mobile device.

#### Add Another Token

If you are associated with different Business Online Banking profiles, you can use the **Add another token** feature to add another soft token on your mobile device.

- Open the DIGIPASS soft token app on your mobile device and choose Add another token
- Follow the steps in the previous section Soft Tokens for activating a soft token.

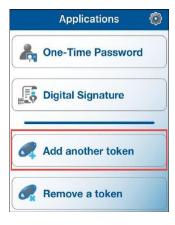

#### Add Device

If you want to use your soft token on multiple mobile devices, you can use the Add Device option.

**Note**: You must download the DIGIPASS soft token app on your mobile device to complete this process (see page 6 for details on downloading the App).

Log in to Business Online Banking and select Profile

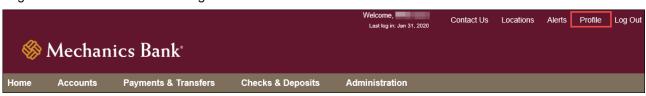

FM-Reference #2533 Version 3-eCH Page 17 of 25

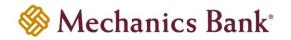

- In the Token section click View to expand and view your token/device information
- Click the Add Device button

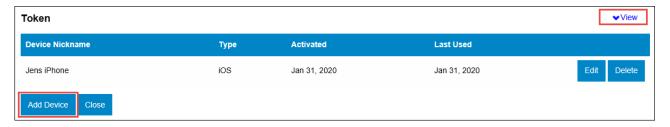

 You will be prompted to Verify Your Identity; enter your Password or 4-digit PIN and click Begin Verification

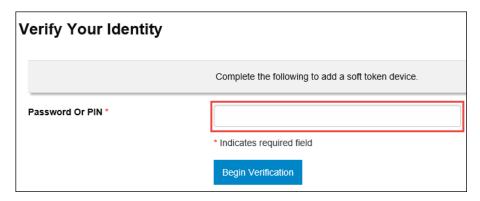

• Answer your Security Question and click Complete Verification

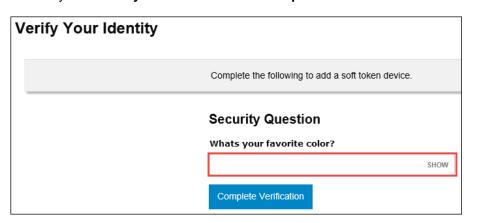

FM-Reference #2533 Version 3-eCH Page 18 of 25

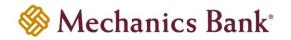

 You will see the Begin Activation option; click Begin Activation and follow the instructions in the Soft Tokens section to complete the process

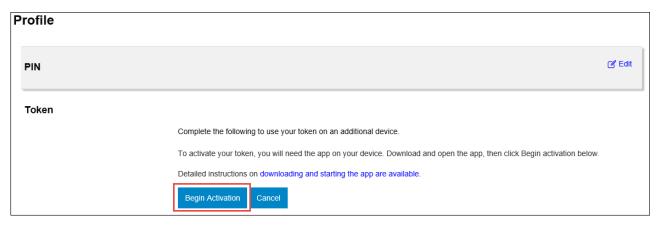

#### Remove a Token

If a token is no longer needed, use the **Remove a token** feature to delete the soft token (to remove a token without logging in to Business Online Banking and scanning the secure image, see the Delete the Token section.

- Important Note: If you complete this process you will be deleting the soft token and will NOT be able to log back in to Business Online Banking, with the associated User ID. Contact the Bank for assistance if needed.
- Log in to Business Online Banking and select Profile

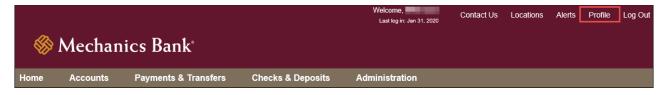

- In the Token section click View to expand and view your token/device information
- Next to the token/device, click the **Delete** button

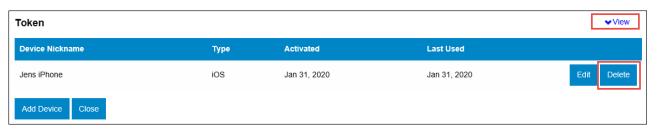

FM-Reference #2533 Version 3-eCH Page 19 of 25

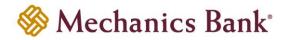

 A confirmation message appears showing your device was deleted and a secure image displays (secure image is used for removing the token from the soft token app on your mobile device)

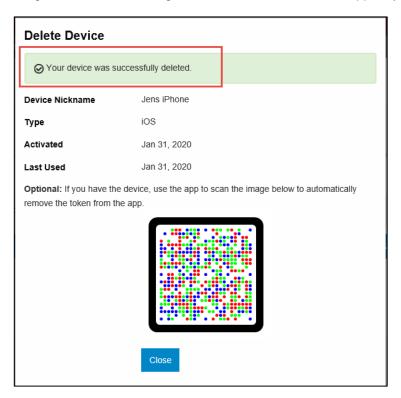

 If you want to also remove the soft token from your mobile device, open the DIGIPASS soft token app on your mobile device and choose the Remove a token option

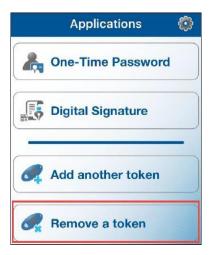

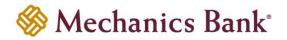

Using your mobile device, scan the secure image displayed on the screen

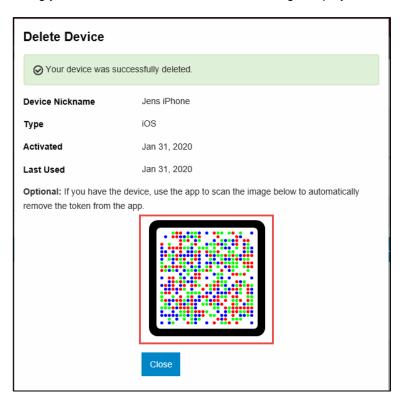

• A confirmation message to remove the token appears; click Yes to continue

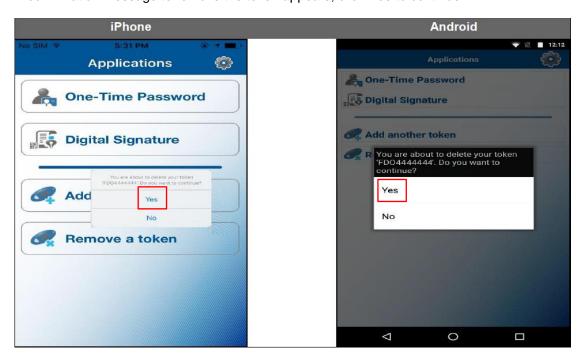

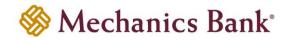

#### Manage Fingerprint Protection

The **Manage fingerprint protection** option allow you to enable or disable biometric protection for the DIGIPASS soft token app. The option provides you with an extra level of security at the time of activation of the soft token, logon, or performing transactions.

- Note: This option only displays on a device that supports the biometric protection feature and the feature is enabled. If a local password was set up on the soft token app, you will need enter it to activate/deactivate the Manage fingerprint protection option.
- Open the DIGIPASS soft token app on your mobile device, select the Settings icon and then choose Manage fingerprint protection

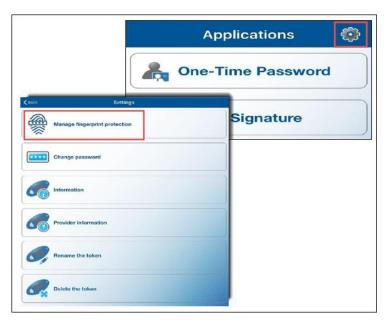

Select Yes to continue and scan you finger

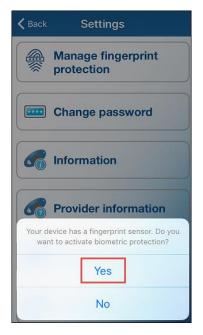

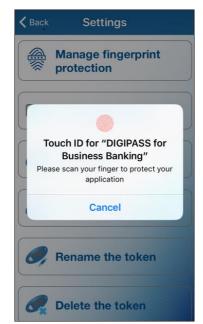

FM-Reference #2533 Version 3-eCH Page 22 of 25

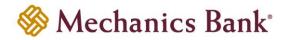

#### Change Password

The **Change password** option allows you to add or change the local password of the soft token app.

- Note: This option does not display if the Manager fingerprint protection option is already enabled. Once the password is set, it can be changed but cannot be removed.
- To set or change the local password, open the DIGIPASS soft token app on your mobile device, select the Settings icon and then choose **Change Password**

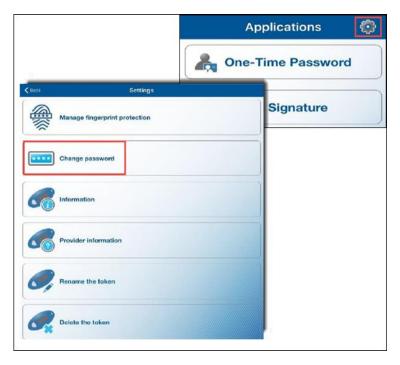

- To set up a new application password, enter the new password and then confirm; or to change an existing application password, enter the current application password, then the new password and then confirm
  - Note: Password must be a minimum of 6 characters.
- Tap OK to complete

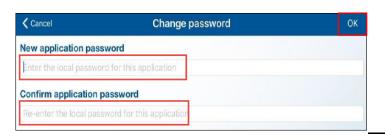

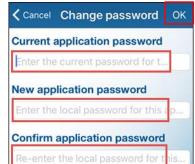

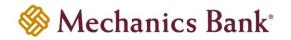

#### Information

The Information option displays the soft token serial number.

To view the soft token information, open the DIGIPASS soft token app on your mobile device, select the Settings icon and then choose Information

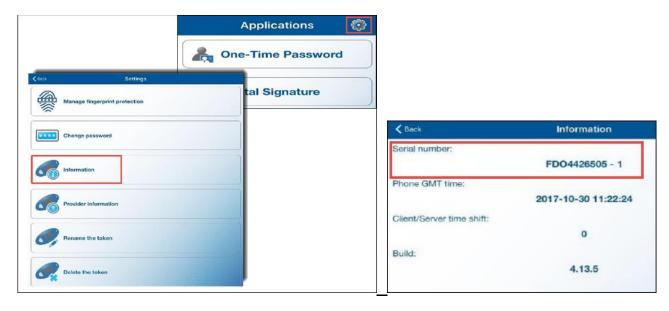

#### Rename the Token

The Rename the token option allows you to rename the available soft tokens.

To rename the token, open the DIGIPASS soft token app on your mobile device, select the Settings icon and then choose Rename the token

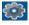

Tap **OK** when finished

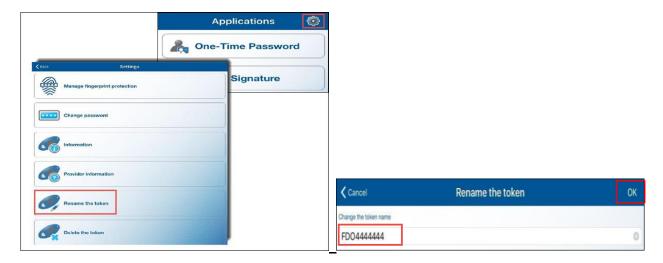

FM-Reference #2533 Version 3-eCH Page 24 of 25

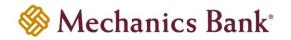

#### Delete the Token

The **Delete the token** option allows you to delete the soft tokens without logging in to Business Online Banking and scanning the secure image.

- Important Note: If you complete this process, you are deleting the soft token and will NOT be able to log back in to Business Online Banking with the associated User ID; unless soft token was added to multiple devices.
- To delete a token, open the DIGIPASS soft token app on your mobile device, select the Settings icon and then choose **Delete the token**
- Tap Delete Token to complete

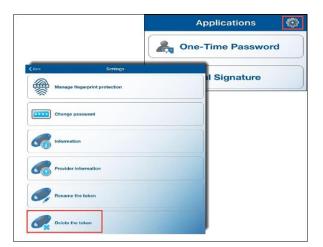

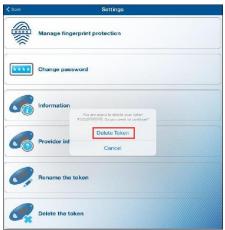

FM-Reference #2533 Version 3-eCH